## **ShoWorks Online Entry Tutorial**

From any internet browser, enter https://isflivestock.fairwire.com/ to access ShoWorks. The Welcome screen will appear. Use the workflow indicator (numbers across the top) to keep track of your progress or for navigation help. Please note at any time, you can use the back arrow on your browser to return to the previous screen.

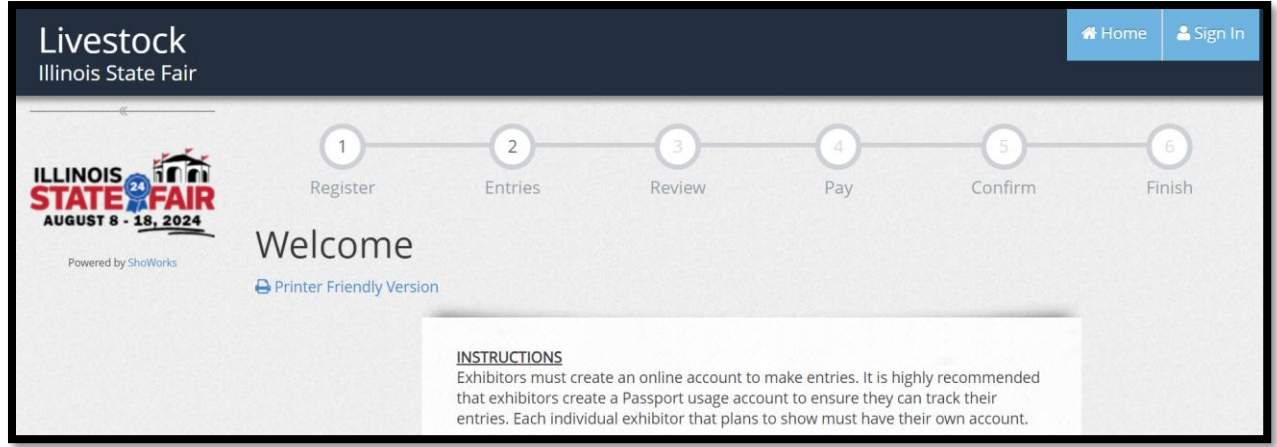

**(1) Register** – Begin your registration process here, if this is the first time you have logged in for the current fair season. It is highly encouraged that exhibitors utilize the ShoWorks Passport options (center of the bottom blue box) to register accounts. Once registered, you can enter using the sign in box in the top right corner and select Exhibitor from the dropdown menu.

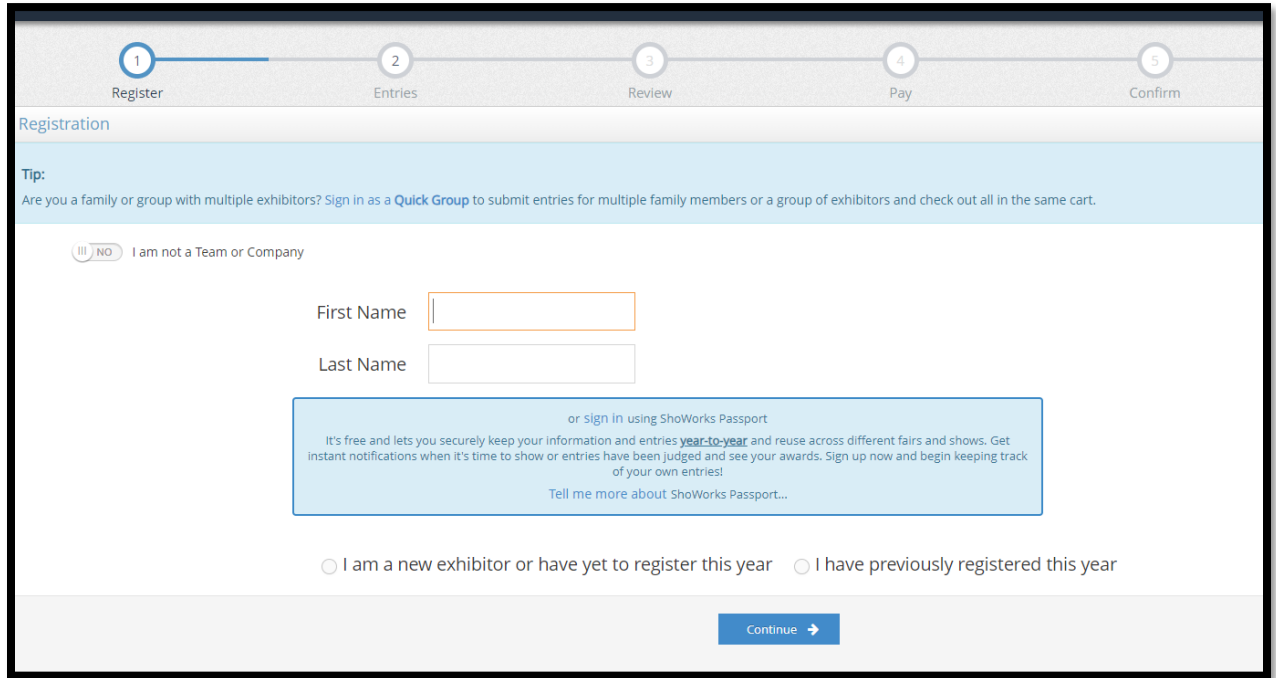

Select *'I am a new exhibitor or have yet to register this year'* if this is the first time you have used ShoWorks for the current Illinois State Fair.

Select *'I have previously registered this year'* if you need to make additional entries or upload documents.

If you are a family that has multiple exhibitors, you can select QUICK GROUP in the top blue box and add each exhibitor under a family name. Once you have created the QUICK GROUP, you will have the option to make entries for all of your registered exhibitors in one transaction.

If you are registering your entries under a farm name or company name, turn off the button that is labeled I AM NOT A TEAM or COMPANY. This button can be found below the first blue box, but above the login prompts.

Follow the prompts on the screen that collect exhibitor information. Any item that contains an asterisk is a required field. If you are signing back in to ShoWorks, you will be asked to verify that your information is correct. Please note ShoWorks does not keep password records, nor does the Illinois State Fair, so exhibitors should record that information when they enter it.

**(2) Entries** – Select Department and Division from the dropdown menu provided. In some Divisions you will also select the Class you wish to enter. Follow the prompts with asterisks to provide the required information. Those fields without an asterisk are not required but will provide useful information for Illinois State Fair check-in staff. When you have made the selection and entered the needed information, click Add Entry to Cart. To add additional entries to your cart, begin the process again by selecting the Department and Division. Please note some Divisions or Classes have a maximum entry limit. Please refer to the Premium Book for those limits. The system will not allow the exhibitor to enter more than the established entry limits. Exhibitors are encouraged to save their cart frequently when making multiple entries.

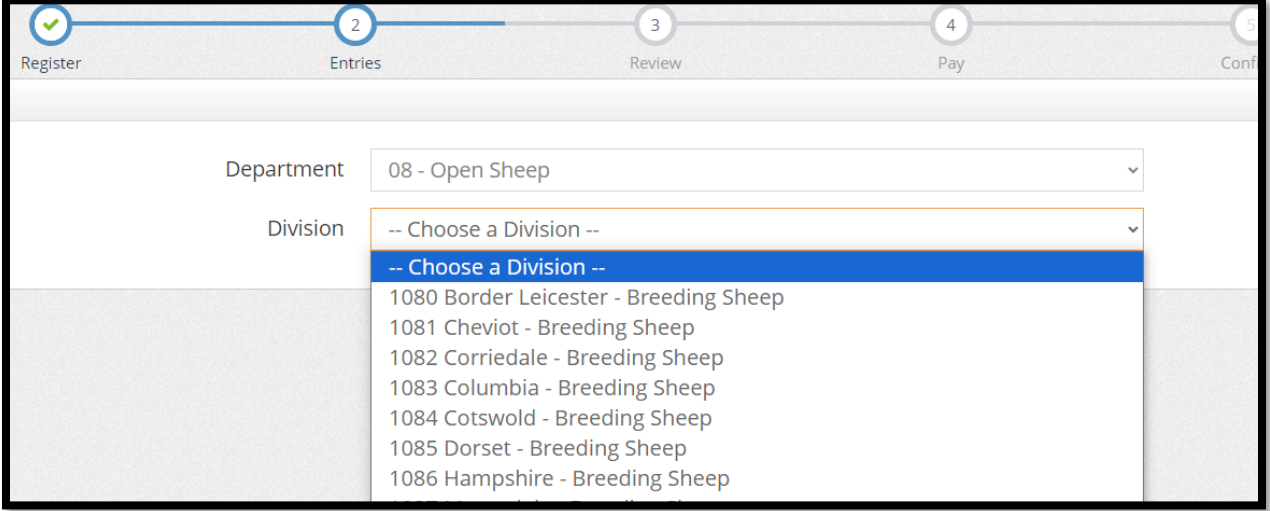

**(3) Review –** Next you will be asked to review the entries in your cart. There are options to edit the entries if information is incorrect. You can also delete entries or go back from this screen to add additional entries. If all the information is correct you can proceed to the next step. Those utilizing the Quick Groups option for a family of exhibitors will see all entries listed by each individual exhibitor for their group at the time of review. Users should ensure that entries for each individual exhibitor are correct before proceeding.

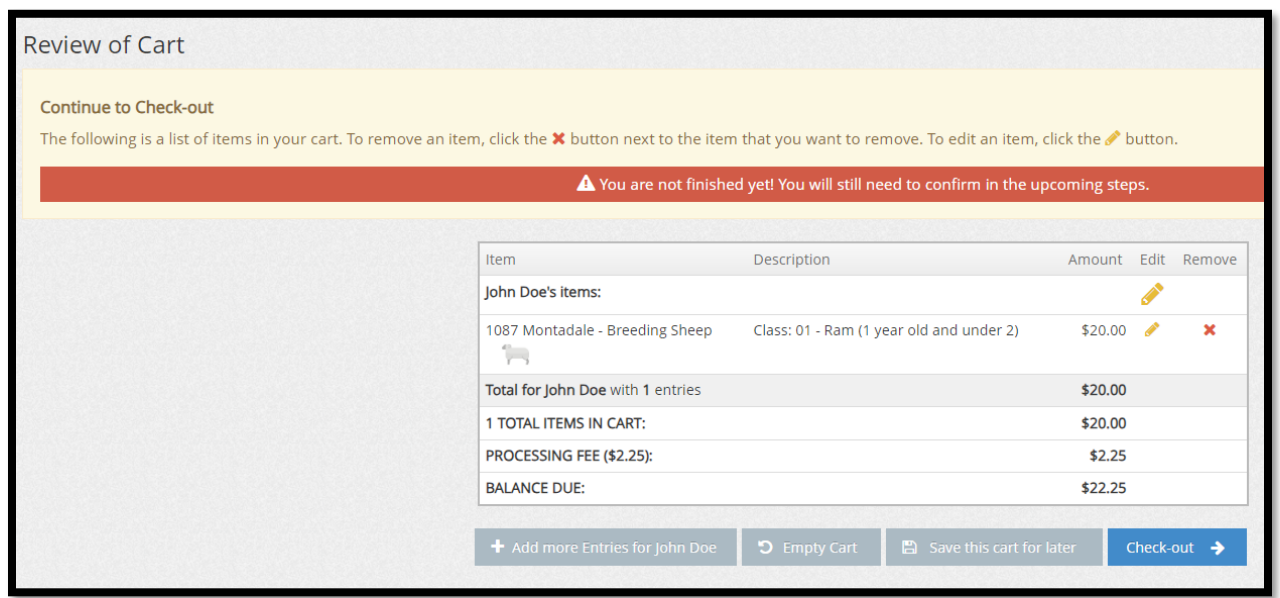

**(4) Pay –** Once you have reviewed all your classes, proceed to payment. Payment is required by credit card. No cash or checks will be accepted. When you click on "Check-out" you will come to the Confirm screen. At this screen you must type the reply YES before you can submit.

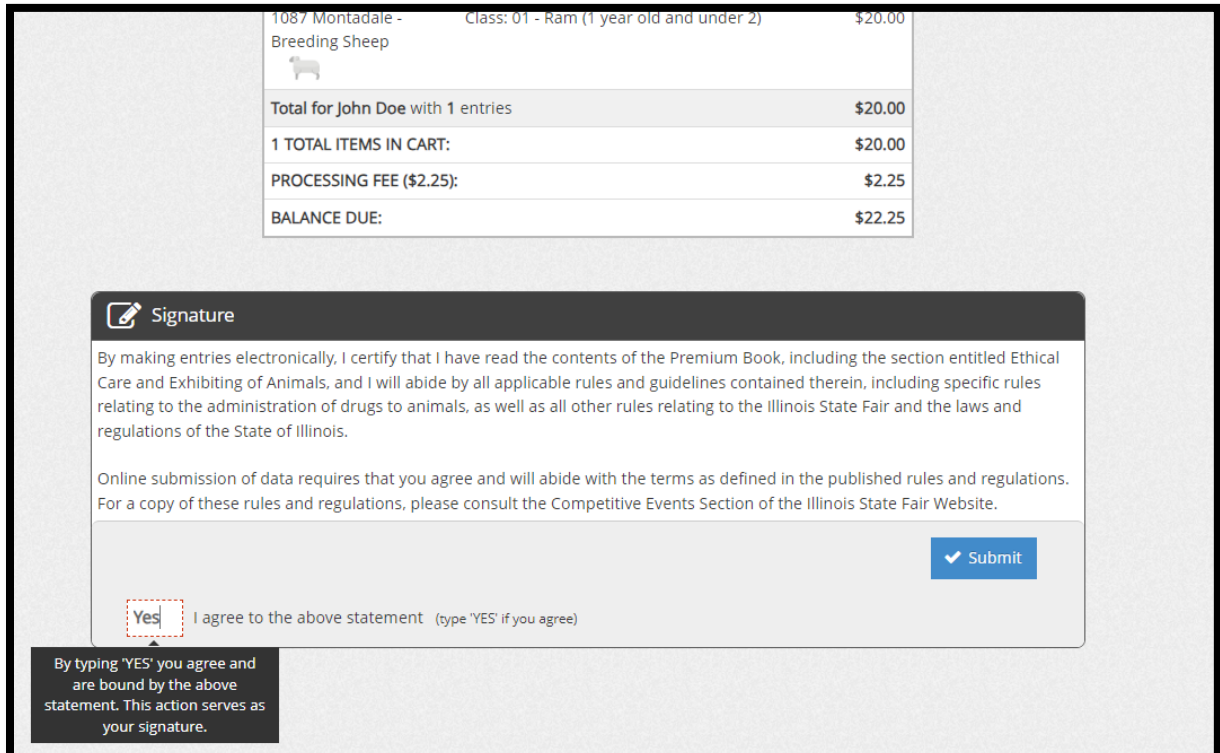

**(5) Confirm –** Once payment is complete you will be led to the Confirm screen. From here you can print a detailed report of your entries and upload any other required documents such as the CVI. If an error is encountered when uploading a PDF, Photo, or Video, this means the information you are uploading may be too large. (Size limits are 8 MB for Photo, 6MB for PDF files, and 120 MB for Video). To correct this, you must reduce the size of the item you are trying to upload. When you have finished uploading all your entries, click Done.

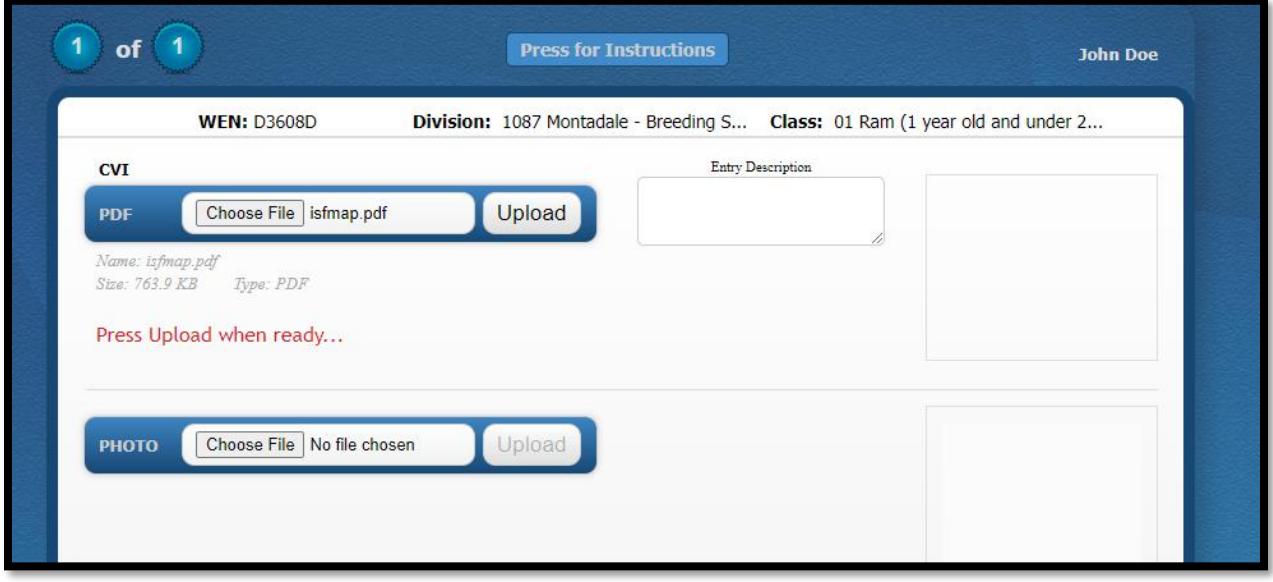

You have now completed the entry process. You can click on *"Go to my Account summary"* and you will be taken to Transactions screen. This screen will list all the files you have uploaded. If you have more to add, click on "Upload Files" and it will take you back to the Upload Screen. Here you can add more files or change your uploads. If you are finished with this session, Sign Out by going to the Hello button on the top right-hand corner of the screen.

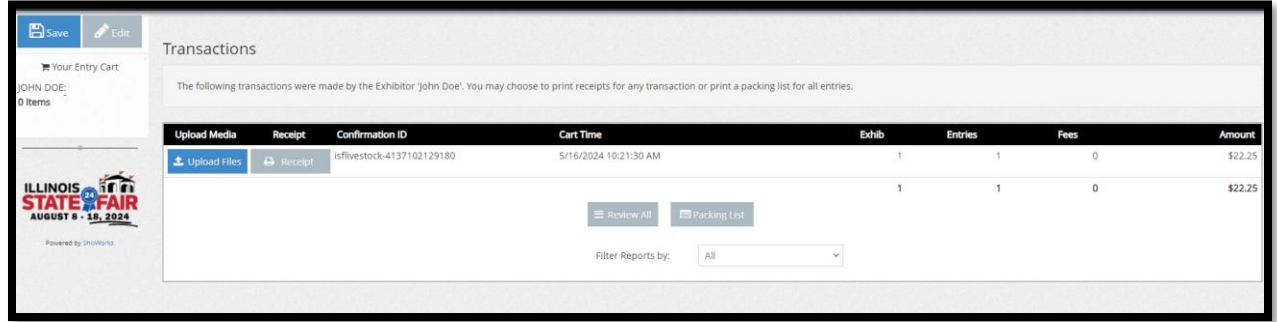

If the exhibitor did not previously create a ShoWorks Passport account, they can do so at any time after an entry is made and sync their entries to the account.

If you have any questions regarding entries, please contact the Competitive Events Office at 217-782- 0786. Our office hours are Monday to Friday 8:00-4:00 p.m.